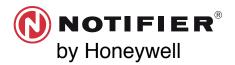

# **SWIFT**® INSTALLATION QUICK START GUIDE

#### REQUIRED TOOLS AND EQUIPMENT TO CREATE MESH NETWORK

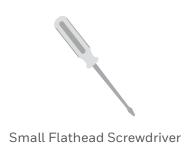

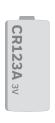

Batteries
CR123A 3v
(Panasonic or Duracell)

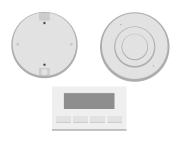

SWIFT Devices

All SWIFT devices must be in factory default.

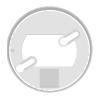

**SWIFT Device Bases** 

#### OPTIONAL TOOLS TO CREATE A MESH NETWORK

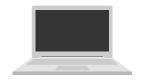

Windows Laptop with SWIFT Tools Version 2.01

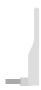

W-USB

#### **BEFORE SWIFT INSTALLATION**

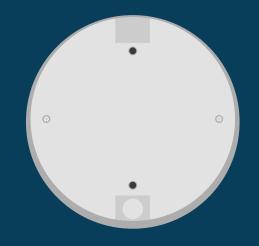

#### **Install Gateway**

Its recommended that the gateway be installed in its final location, and wired prior to getting wireless devices up and running.

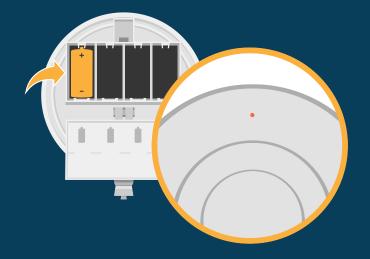

### Make sure devices are in Factory Default

With the code wheels set to 000, insert one battery into the device. The LED on the front will blink red if the device is in factory default.

If the device is not in factory default, follow the process on the next page.

#### RESET DEVICES TO FACTORY DEFAULT

#### Using SWIFT tools:

- 1. Insert the W-USB dongle into your computer and launch the SWIFT Tools application.
- 2. On the home screen you can select **Site Survey, Create Mesh Network**, or **Diagnostics**.
- 3. Click **Operations** and select **Set device to factory default.**
- 4. You are now on the Reset Devices screen. Select the desired device, and click **Reset**.

#### Manually:

- 1. Start with the device powered off.
- 2. Insert one single battery into any slot in the device. The LED will blink yellow once every 5 seconds for a minute.
- 3. Turn the SLC address wheels using a common screwdriver to 0, then to 159, then back to 0.
- 4. The device will blink green five times, followed by a single or double red blink. This is your confirmation the device is now on factory default.

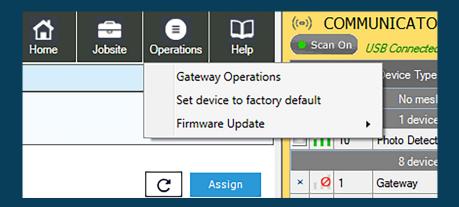

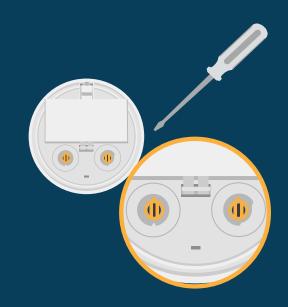

#### **WIRELESS DEVICE PREP**

Tamper each devices by removing the base or cover plate.

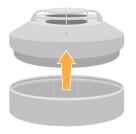

3 Insert all batteries into the devices.

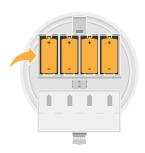

2 Address each device.

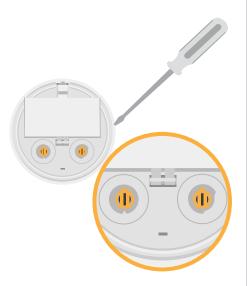

Leaving the devices in tamper condition. Place the devices within range of the W-USB.

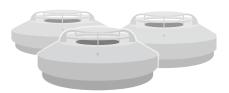

#### **PROFILE ASSIGNMENT**

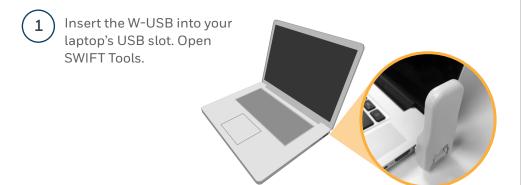

Click the **Start** button under Create Mesh Network.

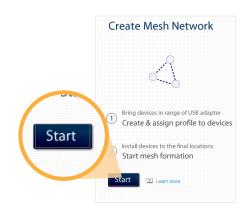

2 Click Create in Create New Jobsite

Note: An existing jobsite can also be used.

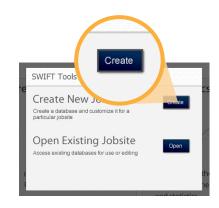

5 Click **Create or Import** a profile.

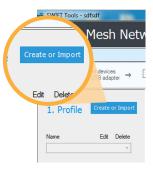

- **3** Enter jobsite information
  - 1. Enter jobsite name and Enter location / description
  - 2. Click Create

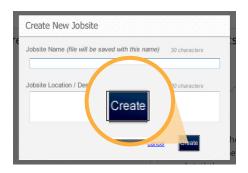

6 Click Create New Profile

Note: You can import profile from device by clicking Import from Device.

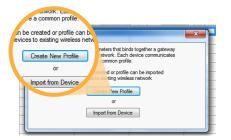

7 Name the profile

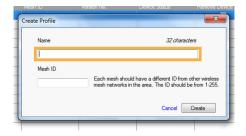

8 Assign a Mesh ID number, the number should be 1-255.

Note: Each Mesh should have a different ID.

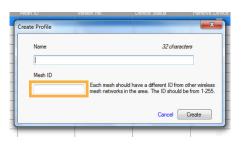

9 Click the **Create** button.

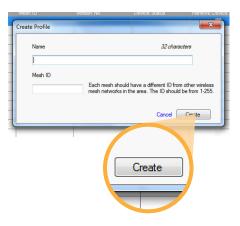

From the communicator, select the gateway and devices that the profile will be uploaded to.

When the mesh is formed these devices will be in a mesh network together.

Note: To upload a profile to a device it must be in range. (Within 20 feet of the W-USB)

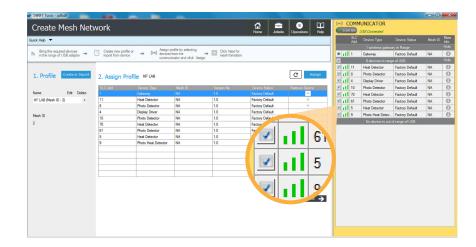

Once the devices are displayed in the Assign Profile section, click the **Assign** button.

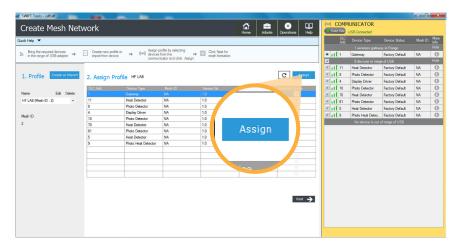

Profiles will now begin uploading to the chosen devices. This can take multiple minutes depending on the number of devices.

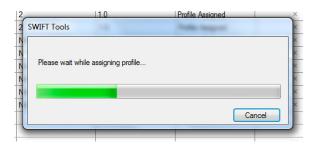

If more devices need to be assigned profiles, all devices that have been assigned profiles in the Assign Profile table must be removed by clicking the **x** prior to adding the new devices.

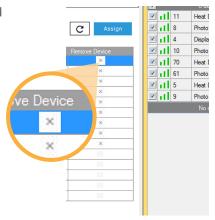

(14) Mount all the devices in their final locations.

Your laptop can be closed while mounting devices.

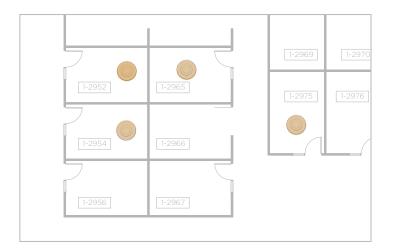

Once all the devices are mounted, get in range of the gateway. With your laptop and SWIFT tools open go to the profile assignment screen.

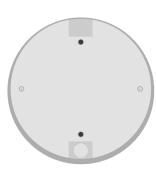

On the profile assignment screen, press **Next**. This will take you to the Mesh Formation Screen.

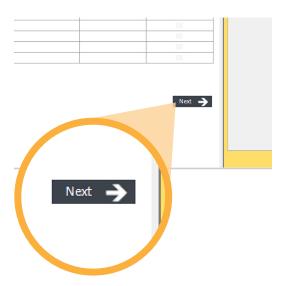

On the Mesh Formation Screen, select the profile from the Select a gateway in Range table.

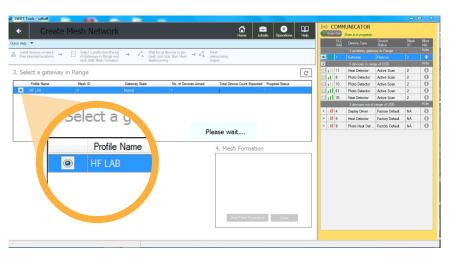

(18) Click Start Mesh Formation

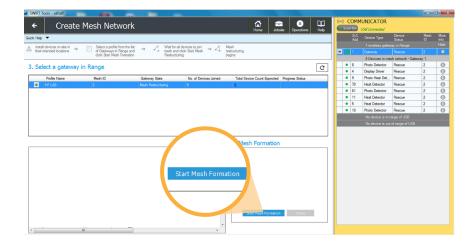

A Lock Gateway prompt will pop up. All gateways must be locked prior to mesh formation. Enter the password twice then click **Lock**.

Note: Write this password down and put it in a secure place.

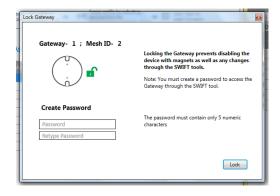

(20) Mesh Network is now forming.

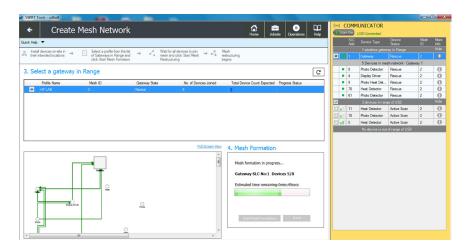

Once the mesh has formed, you can either start restructuring of the mesh manually or the system will do it automatically.

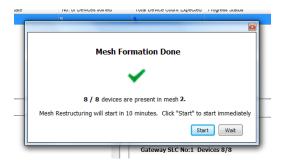

(22) Mesh restructuring can take up to 6 minutes.

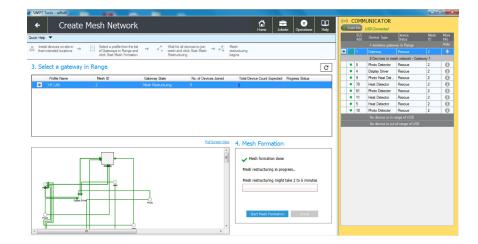

## CONGRATULATIONS YOU HAVE FORMED A MESH NETWORK!

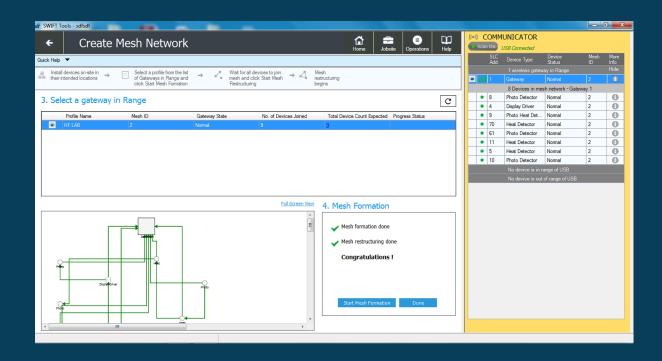

#### For additional support

notifier.com

**Customer Service:** 

203-484-7161

**Tech Support** 

NOTIFIER.Tech@honeywell.com 800-289-3473